# Election Protection ILLINOIS & INDIANA CALL CENTER TRAINING

2020 General Election

### **Technology Overview**

#### **The Platforms**

- Okta
  - Login system used to access PureCloud and OVL
- PureCloud
  - Phone system
  - Communicate with your team
- Our Vote Live (OVL)
  - Database used to log hotline calls & data

## Your Setup

#### **Your Setup: Computer**

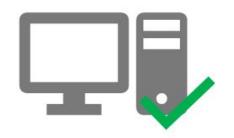

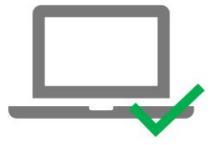

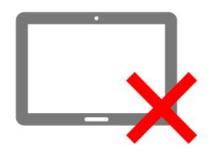

Firewalls & VPNs can cause problems

Personal computers work better than work computers

Chrome is the best browser

#### **Your Setup: Audio**

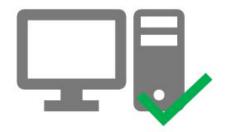

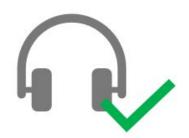

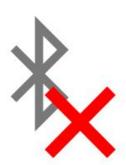

Plug headphones into computer directly, not your docking station

#### **Your Setup: Tabs or Windows**

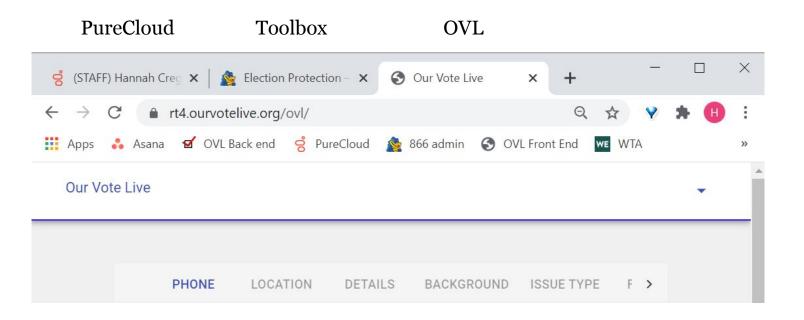

## Logging In through Okta

#### <u>First time Okta users</u> will need to:

- 1. Create account in Okta.
- Access both OVL and PureCloud via the Okta Elections Protection homepage.

#### **LOGGING IN**

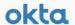

#### Election Protection Volunteers - Welcome to Okta!

Hi \${f:escapeHtml(user.firstName)},

Thank you for signing up as an Election Protection volunteer with the 866 Our Vote hotline.

In order to get access to Our Vote Live, our hotline ticket tool, we have created an account for you in a safe and secure account service called Okta – this will make it easy to login now and every time you volunteer again.

This email will tell you how to get setup in Okta and ready to create tickets in Our Vote Live during your hotline shift.

#### YOUR OKTA INFO

Your username is (users email)

Your Election Protection sign in page is: https://electionprotection.okta.com

#### FIRST TIME VOLUNTEERS

If this is your first shift, follow these steps to get started:

- 1. Activate your account by clicking the button below
- Create a password and secret question. (Write these down and save them securely)
- 3. Open OutVoteLive to begin creating tickets

(Look out for another email with instructions for logging into PureCloud, our hotline calling tool).

Ready to get started? Click the link below to activate your account.

ACTIVATE YOUR OKTA ACCOUNT

#### **LOGGING IN**

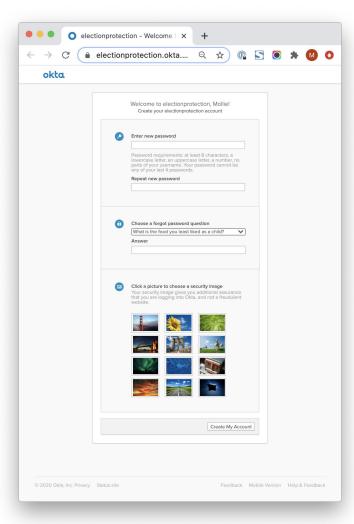

#### **LOGGING IN**

Return Okta users will be use this same account to login to the Okta Elections Protection homepage to access OVL and PureCloud.

Okta Elections Protection homepage: electionprotection.okta.com

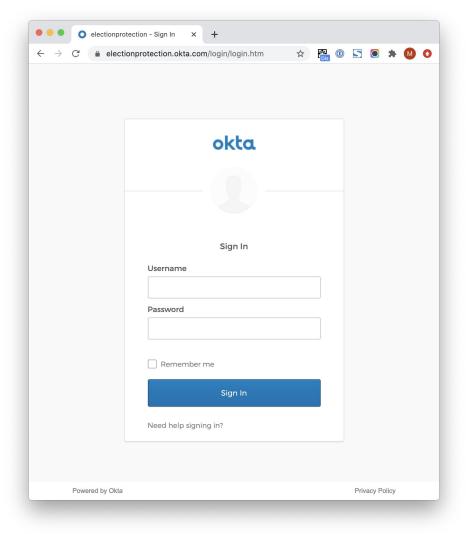

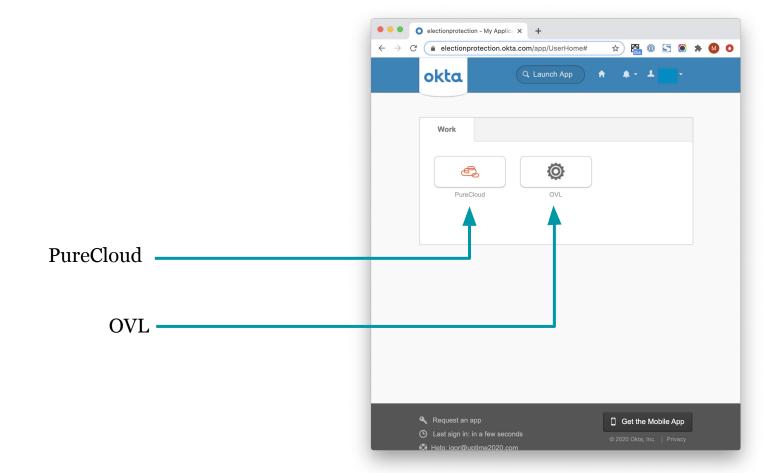

#### **Important tips: Okta**

- → If you cannot find your activation email, email volunteer@866ourvote.org to have it resent
- → You should *only* access PureCloud and OVL via Okta. Do not go directly to the sites without signing in to Okta first
- → All tech problems should be addressed in the PureCloud chat but if you cannot access PureCloud, email <a href="mailto:volunteer@866ourvote.org">volunteer@866ourvote.org</a> for help

### PureCloud OVERVIEW

#### What is PureCloud?

- Online phone system
  - Accessed in your browser through the Okta homepage
  - Where volunteers access incoming calls, texts, web chats from voters
- Communication/chat platform for your EP team
  - Shift chat allowing you to talk to your captain and fellow volunteers
  - Tech chat to help with any tech problems that come up
  - o Direct message anyone on your team, including your captain

### PureCloud SETUP

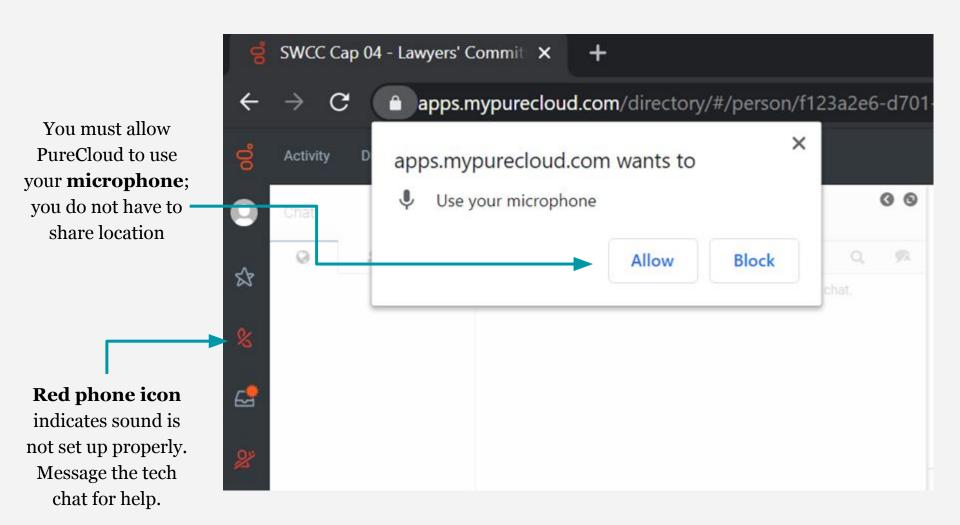

Volunteers don't need to access the pages in the top menu bar; they're for captains

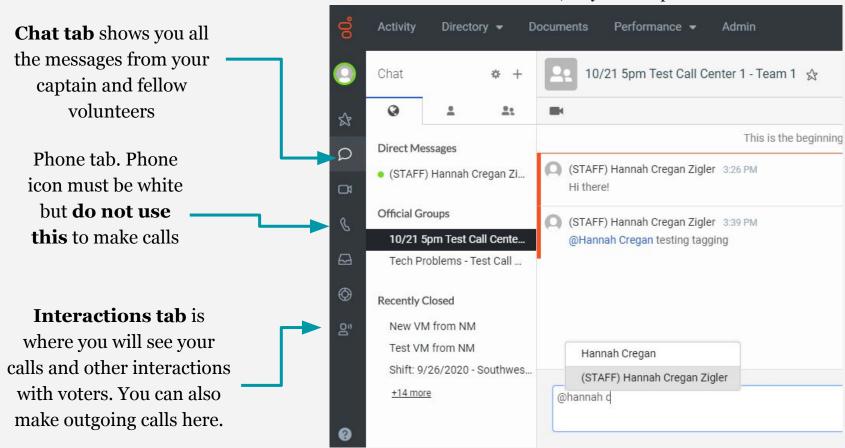

## PureCloud THE CHAT

#### **Chat basics**

- → Communicate with captains and other volunteers
- → Get tech help
- → Can DM or use group chats

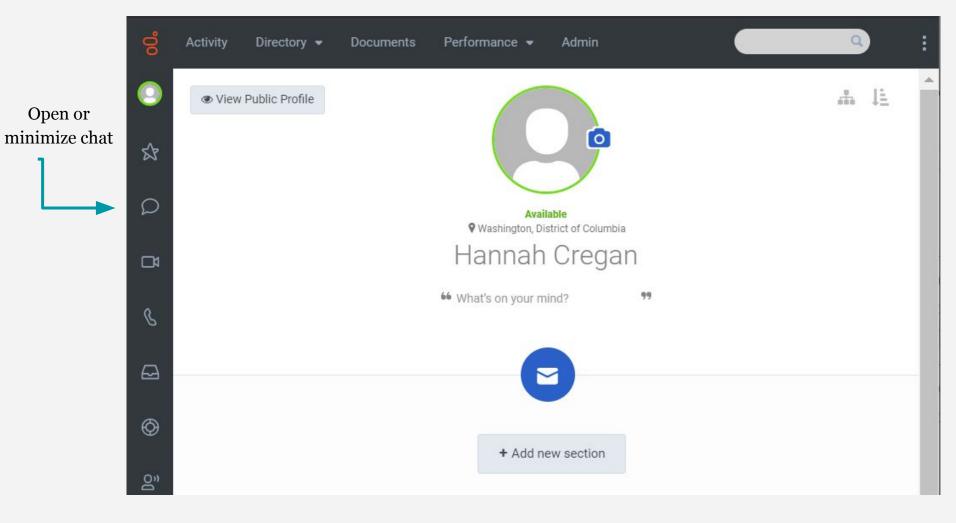

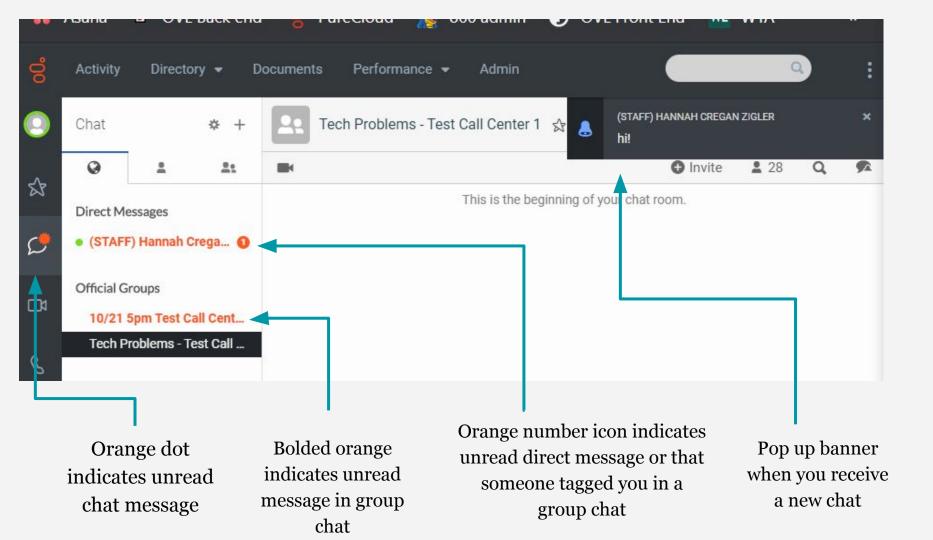

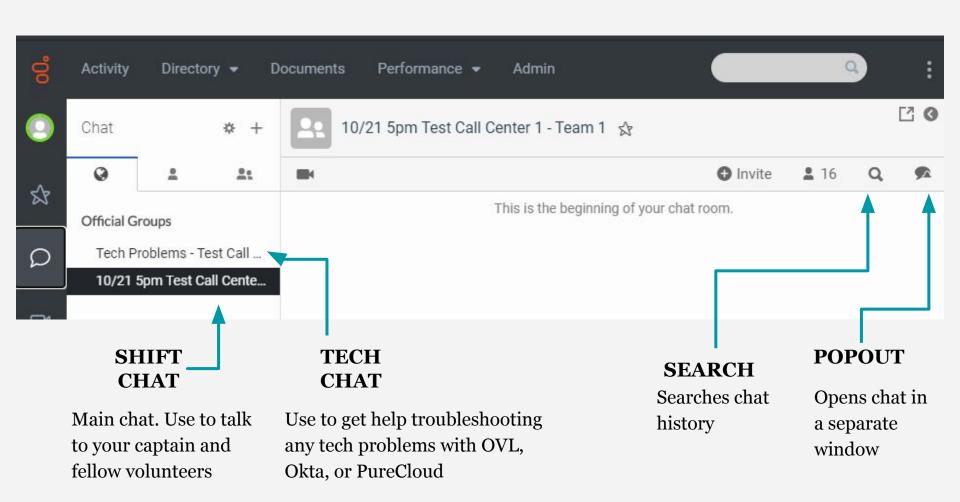

To message someone privately, click the plus button to begin a **direct** \_ message

Everyone's accounts have a label to indicate what type of user they are. **Captains** have (CAP) before their name

Search their name and select them from the dropdown to open your direct messages with that person

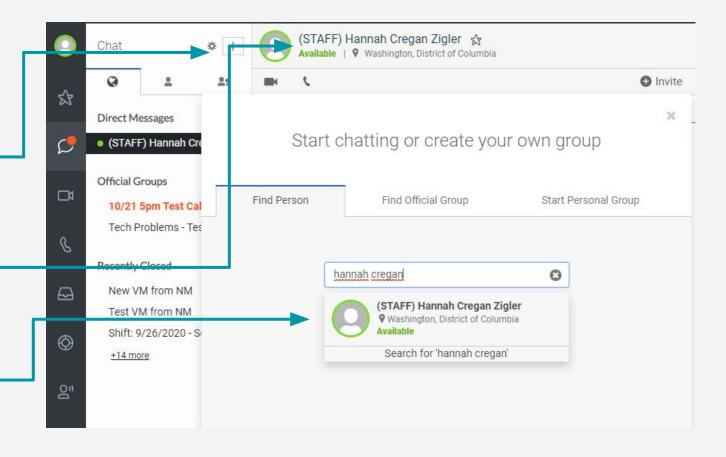

#### Important tips: Your chats

- → Shift chat is your main chat. Post here if you're unsure
- → *Tech chat* is only for tech troubleshooting. Do not post PureCloud or OVL tech questions in the shift chat
- → Direct Message (DM) your captain if discussion is not relevant to the whole group

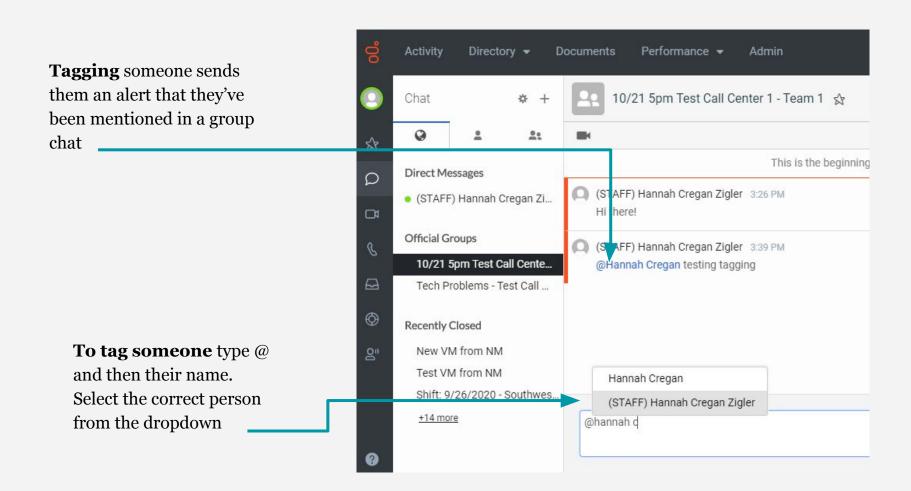

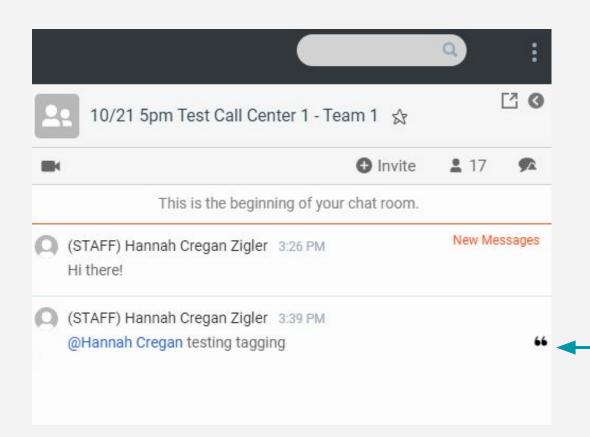

If you want to respond to a specific chat **quote chat** by hovering the right side of the message you want to respond to and clicking the quotation marks

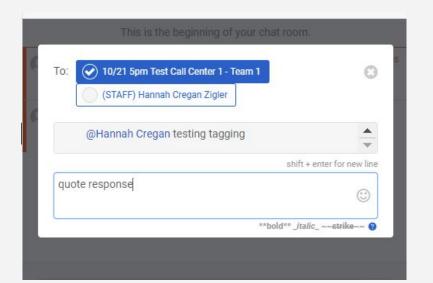

Type your response in the popup and hit enter

This is what a quote chat looks like in the thread

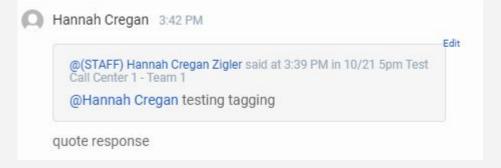

#### **Important tips: Chat**

- → Group chats should be used when info is relevant for everyone
- → Tagging is the best way to get someone's attention in a group chat
- → Quote chat when continuing a conversation

## PureCloud GOING ON QUEUE

#### **Queue basics**

- → On queue = available to take calls and interactions
- → You can put yourself on queue when ready to take calls and take yourself off if you aren't
- → Move yourself off queue and alert your captain if you need a break
- → Available status is different than On Queue status

#### **Incoming calls**

- 1. Call comes in
- 2. Routed to a random on queue volunteer who is *not* already on a call
- 3. The volunteer accepts the call
- 4. If they decline or miss the call, the call is routed to another free, on queue volunteer

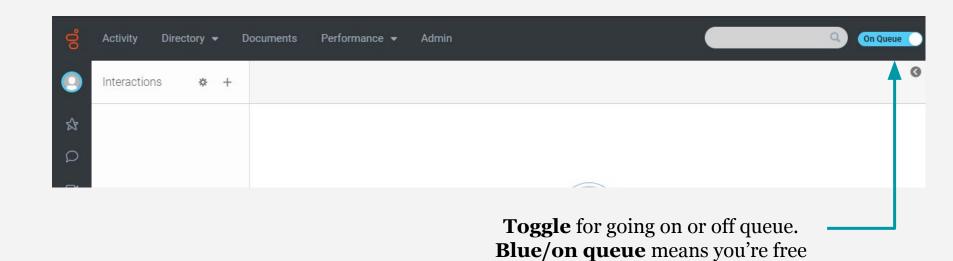

to take incoming calls. **Grey/off queue** means you cannot take
incoming calls

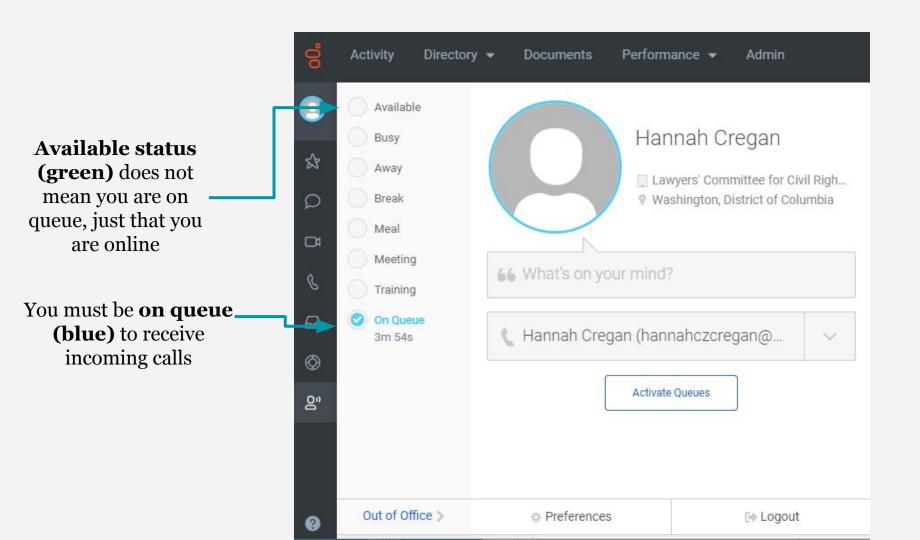

## PureCloud ANSWERING CALLS

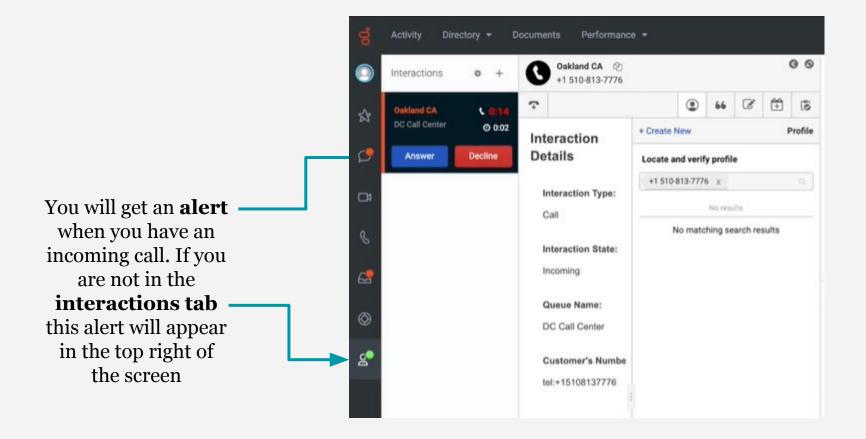

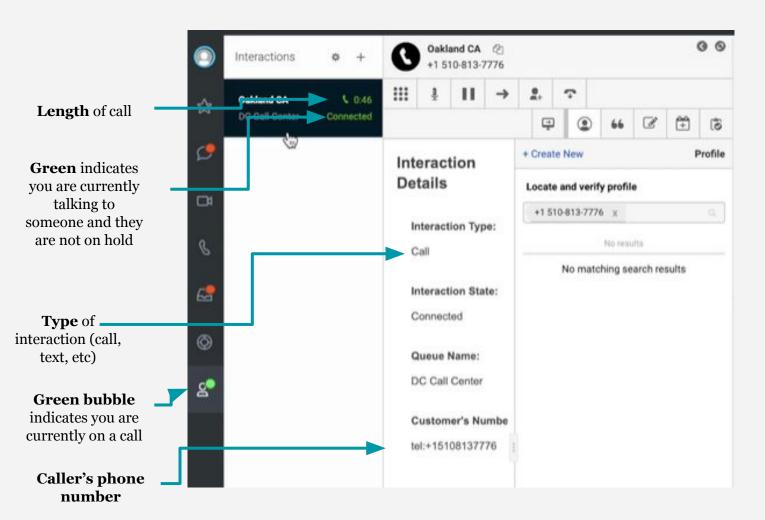

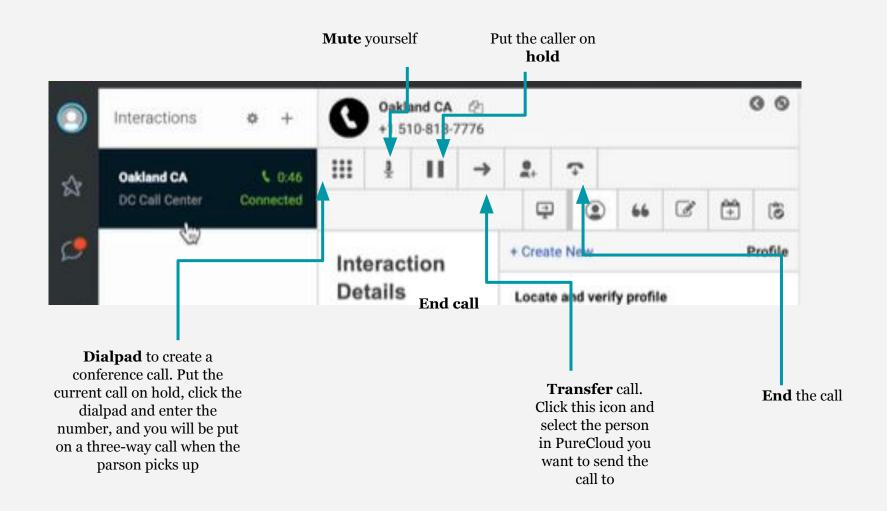

| Hold     | <ul> <li>To place one of the participants on hold, select the Hobeside that participant. While on hold, you and the other participant cannot hear the held participant. The held participant cannot hear you or the other participant an instead hears hold music.</li> <li>To connect all three participants in a conference call be transferring, clear all Hold icons.</li> <li>Note: You cannot hold both participants at the same time.</li> </ul> |
|----------|----------------------------------------------------------------------------------------------------|
| End Call | <ul> <li>To stop the transfer and disconnect the intended tran recipient, select the End Call icon beside the intended recipient.</li> <li>To disconnect the original call, select the End Call icon the original call.</li> </ul>                                                                                                    |
| <b>→</b> | Transfer the call to the intended recipient. After the call transfers to the person or queue, PureCloud sends you into after call work.                                                                                                    |
| Transfer |                                                                                                    |
| 3        | Mute yourself so the other participants cannot hear what you are sayi can hear the other participants.                                                                                                    |

Mute

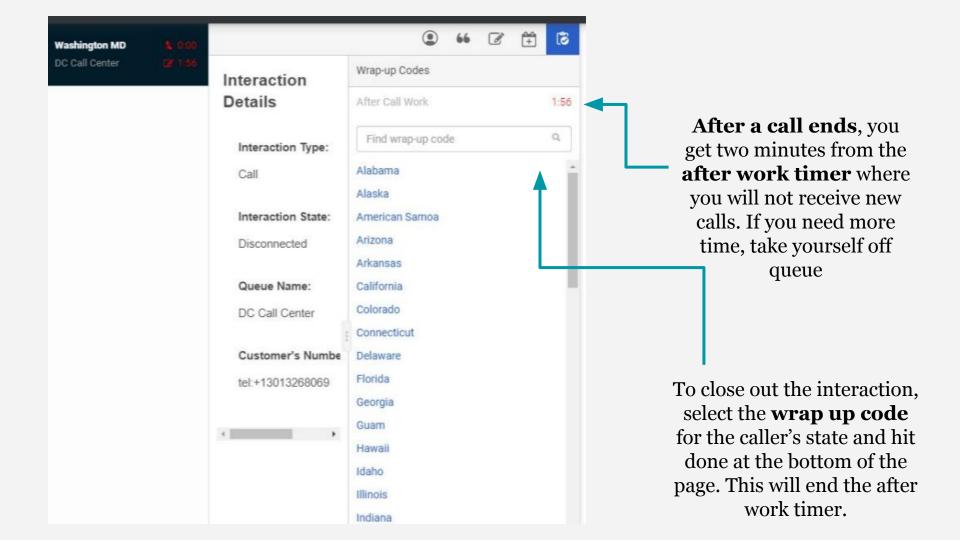

### Important tips: Answering calls

- → Don't be afraid to put someone on hold so you can get them the correct information
- → If you miss a call, it will bounce to the next available volunteer
- → Switching between tabs or windows will *not* end the interaction
- → After work countdown timer pauses calls for two minutes after you hang up. If you need longer to enter information into OVL, take yourself off queue.

# PureCloud MAKING CALLS

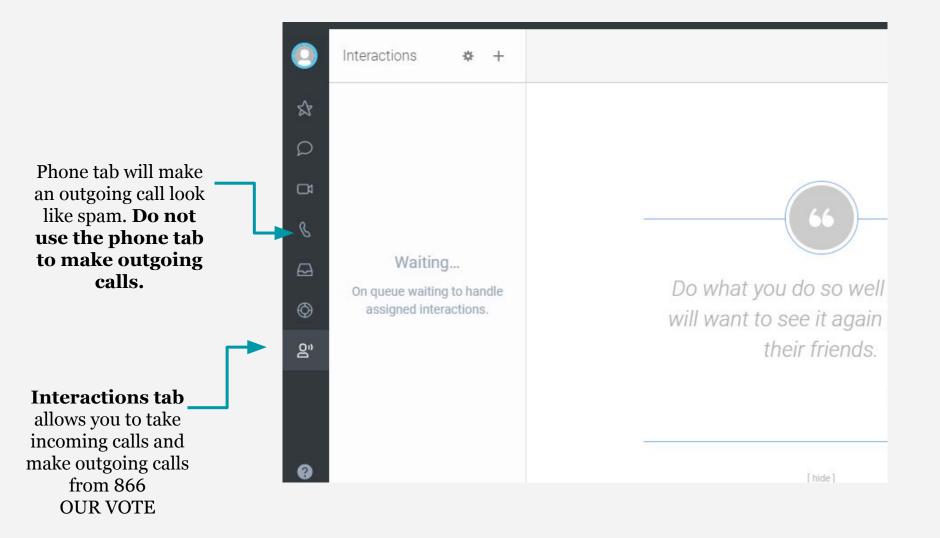

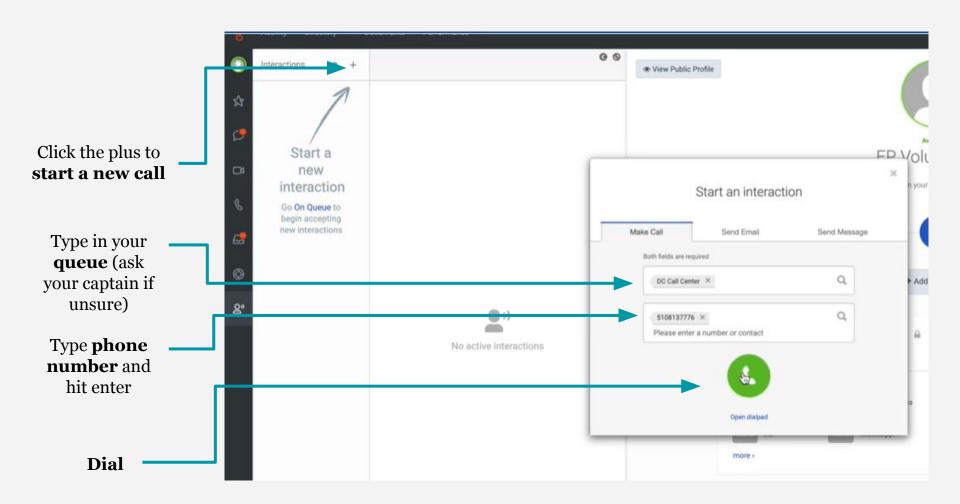

To make a call to someone else in PureCloud, instead of dialing a number, type their name and select them from the users dropdown

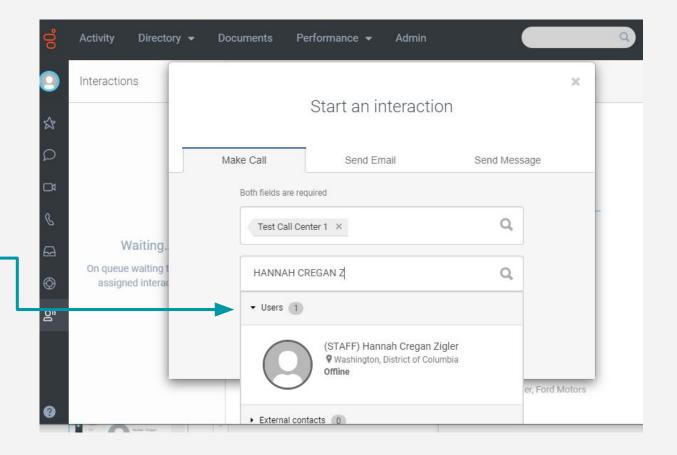

# PureCloud NON-PHONE INTERACTIONS

# Non-phone interactions

- → Vast majority of interactions are phone calls, but voters can also contact us in other ways:
  - Web chat on 866ourvote.org homepage
  - Texting 866-OUR-VOTE
  - Message EP social media accounts
- → All these will show up as interactions in PureCloud. Responding to them is almost the same as responding to a phone call.

# Alert for an incoming non-phone interaction

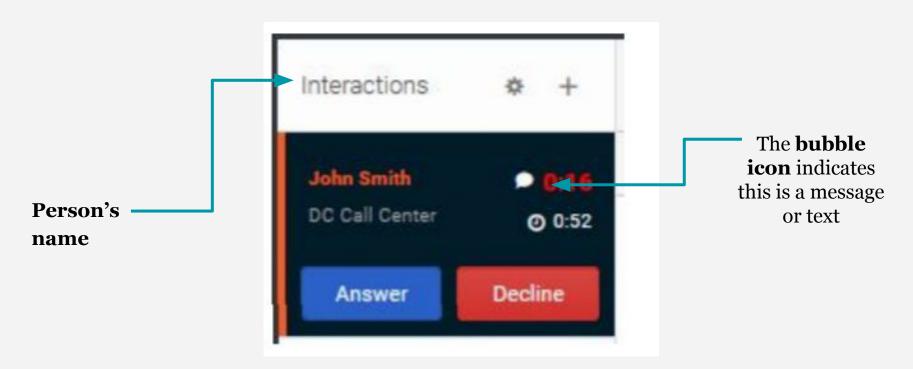

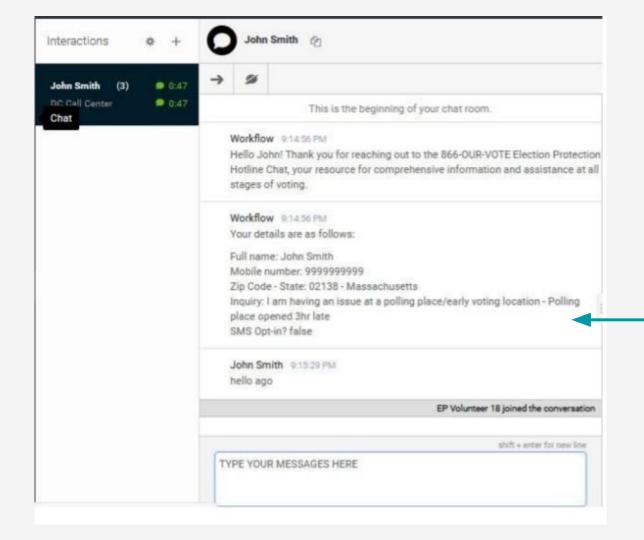

After accepting the interaction, you will be given a summary of the information they've already entered including name, phone number, zip code, and their issue. This information is also listed in the right-hand column (not pictured)

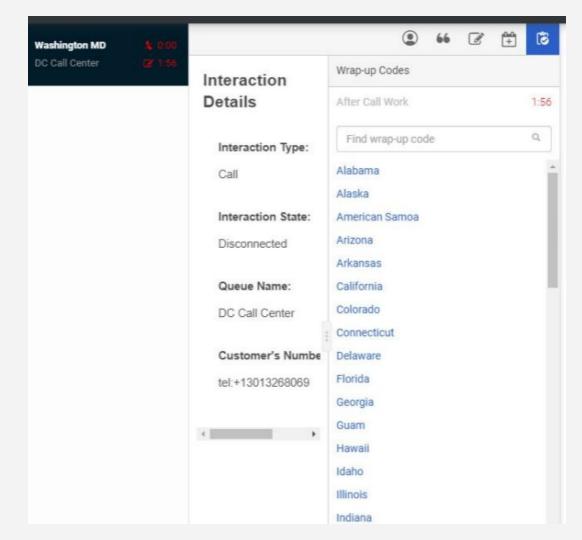

To begin receiving calls again you must **end the interaction** the same way you do a call and choose the **wrap-up code** for the correct state

(note: screenshot is of phone interaction)

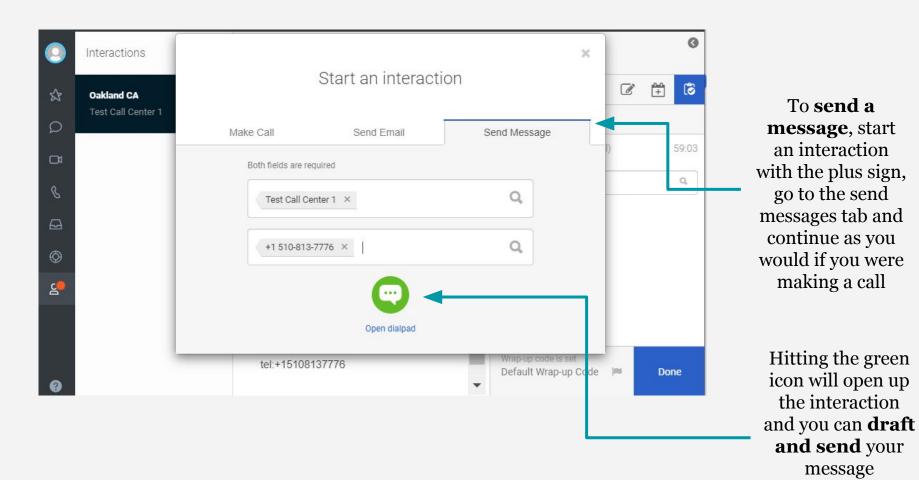

### Important tips: Texts and messages

- → Works essentially the same as calls
- → Especially important to give good info and remain non-partisan because there's a written record
- → Always remember to **end all your interactions** and pick a wrap up code
  - ◆ You may not get calls until you end it
  - ◆ If they contact us again the interaction will reopen for whichever volunteer takes

# PureCloud DOCUMENT CENTER

## **Document Center**

- → PureCloud page where documents can be uploaded and accessed
- → The toolboxes are your main reference materials. You should not need to use the PureCloud document center as long as you have access to your toolboxes
- → Things are changing quickly; do not save materials and keep an eye on your shift chat where your captain will post updates

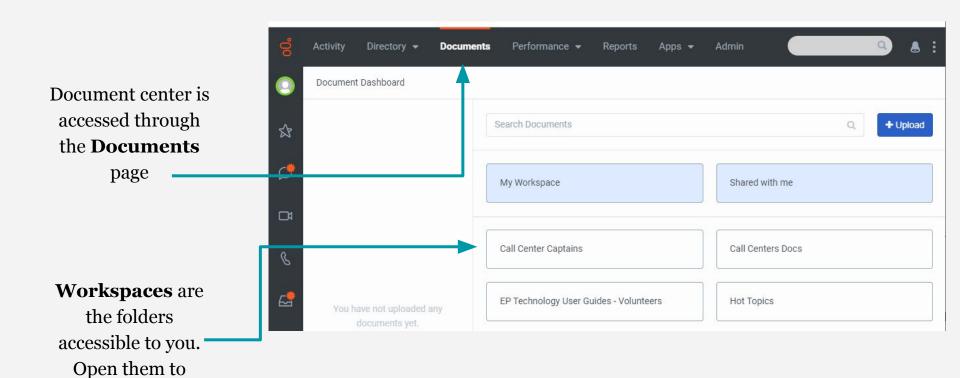

access documents.

#### **PureCloud Checklist**

- → Are you able to access PureCloud?
- → Is your phone icon red or white?
- → Try sending a chat
- → Try making an outgoing call (ex. to your cell)
- → The test call center doesn't have workspaces in the document center, so don't worry about that

OVL has a separate practice site, ONLY access OVL through Okta while on your shift

# **Our Vote Live**

# **Comprehensive Our Vote Live Training Deck**

→ Please go to this link for a comprehensive training on OVL

https://docs.google.com/presentation/d/18YT6R8QA8oARphcl4YqfI JXBDNToU-JzJ-MAl7HoIAM/edit?usp=sharing

- → If you cannot access it, email <a href="wolunteer@866ourvote.org">wolunteer@866ourvote.org</a> and ask them to send you the PDF version
- → The slide deck also contains a reference chart for all the issue types

## **Practice in OVL**

This site mirrors the real OVL so you can look around and try creating and editing tickets. You can make as many practice tickets as you'd like. **Do not enter real data in the practice site.** 

#### Accessing the practice site

URL: ovl.dev.uptime2020.com/ovl/

username: volunteer password: vote2020now

#### Notes:

- \*Users must include the "/" at the end of the URL or the page will not load
- If the page takes a long time to load, try copy/pasting the URL into new tab or, if that doesn't work, an incognito window
- Once you've entered this credentials, it may look like the site is loading for while; just re-enter the ovl.dev.uptime2020.com/ovl/ URL and you'll see that you're logged in and can proceed.
- If you're taken to the backend practice site, add /ovl/ to the end of the URL and you will be taken to the volunteer practice site

# Resources

## What resources are available?

### Your toolboxes

- Website with list of links to documents like the state FAQs, useful lookup sites like the polling place lookup, and other information
- Tech toolbox has links to trainings and resources on Okta, OVL, and PureCloud
- EXAMPLE Illinois and Indiana toolbox:
   http://eplegal.wpengine.com/training-toolkit-il-in/

# • Your captain

- Your best resource!
- Always try to work through questions yourself but your captain is there to help if you get stuck, want confirmation that information is correct, or think you may need to escalate a ticket

# **Tech Troubleshooting Resources**

- Tech chat in PureCloud
  - Staffed by trained tech volunteers and staff
  - If you cannot access PureCloud, email <u>volunteer@866ourvote.org</u>
- Tech toolbox has written guides and reference documents
- Your captain is *not* trained on tech troubleshooting; please direct all tech questions to the tech chat